# **How to Use Tempest CodeUpdater**

## *What is Tempest CodeUpdater?*

Tempest CodeUpdater is a program specifically designed to update the firmware internal to Tempest Wireless systems. CodeUpdater will automatically detect what firmware is currently installed on your equipment and indicate to you whether a later version is available. *Note: You must have internet access on your PC for CodeUpdater to accurately detect the latest versions available. If Internet is not available, the "Advanced" tab can be used to browse to the proper firmware application file. The necessary firmware files will have to be acquired from Tempest Wireless Tech Support and loaded onto your PC's local drive.*

## *Why do I need to update my firmware?*

Firmware is the internal programming that operates and controls a Tempest Wireless system. It is important to keep your equipment up to date with the latest firmware versions available so that you maximize the performance of your Tempest Wireless system. Staying up to date gives you access to the newest features and enhancements that Tempest has to offer.

#### *Required Equipment:*

- Windows compatible PC
- Tempest FX BaseStation
- Tempest FX BeltStation (Beltpack)
- USB to USB-B cable (for BaseStation update)
- USB to Mini-USB cable (for BeltStation update)

#### **Updating BaseStation Firmware:**

- 1. Open Tempest CodeUpdater.
- 2. To connect the device:
	- a. Be sure the BaseStation is powered OFF.
	- b. Plug in your BaseStation USB firmware cable to your computer and into the front of the BaseStation.
	- c. Press and hold the MIC KILL button on the BaseStation front panel and then power ON. Do not release the MIC KILL button until the BaseStation display message appears. *(Note: CodeUpdater will list the model of the equipment connected under the "Basic" tab)*.
- 3. You may be prompted to update *Bootloader* firmware. See the section "Updating Bootloader." When updating the *Bootloader* it is very important that you not interrupt the update. Be sure USB cable is securely

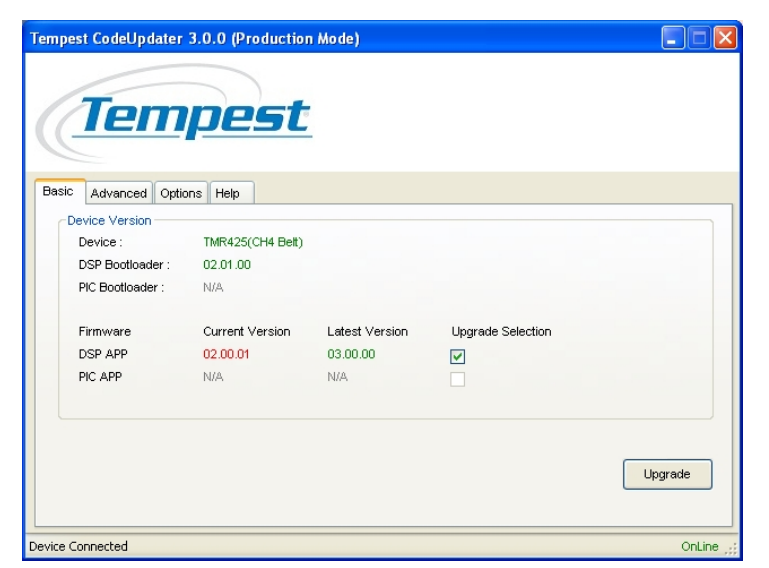

connected before starting upgrade process. Interrupting the update may require the device to be returned to the factory for re-programming.

- 4. The *Current Version* of firmware will display in CodeUpdater along with the *Latest Version* available (if applicable*). Note: The PIC firmware version is only applicable to the BaseStation firmware. There is no PIC for the BeltStation.*
- 5. If a *Latest Version* is available check the box under *Upgrade Selection* and click the <Upgrade> button. A progress bar will appear.
- 6. Repeat steps 1-5 for additional BaseStations.

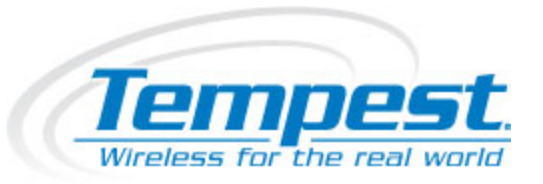

## **Updating BeltStation (Beltpack) Firmware:**

- 1. Open Tempest CodeUpdater.
- 2. To connect the device:
	- a. Be sure the BeltStation is powered OFF.
	- b. Plug in your BeltStation USB firmware cable into the PC, but do not yet plug it into the BeltStation itself.
	- c. Press and hold the CALL button on the front of BeltStation and then plug in your BeltStation USB firmware cable into the mini-USB port on the side of the BeltStation.
	- d. Do not release the CALL button until the BeltStation display message appears. *(Note: CodeUpdater will list the model of the equipment connected under the "Basic" tab)*.
- 3. You may be prompted to update *Bootloader* firmware. See the section "Updating Bootloader." When updating the *Bootloader* it is very important that you not interrupt the update. Be sure USB cable is securely connected before starting upgrade process. Interrupting the update may require the device to be returned to the factory for re-programming.
- 4. The *Current Version* of firmware will display in CodeUpdater along with the *Latest Version* available (if applicable*). Note: The PIC firmware version is only applicable to the BaseStation firmware. There is no PIC for the BeltStation.*
- 5. If a *Latest Version* is available check the box under *Upgrade Selection* and click the <Upgrade> button. A progress bar will appear.
- 6. Repeat steps 1-5 for additional BeltStations.

## **Updating Bootloader (only if prompted)**

- 1. In order to update Bootloader firmware your PC must be connected to the Internet.
- 2. Open Tempest CodeUpdater.
- 3. Connect the device. *(Note: CodeUpdater will list the type of the equipment connected under the "Basic" tab)*.
- 4. After connecting your device, CodeUpdater will prompt to upgrade Bootloader firmware if indeed one is needed. This is not required, though, it is highly recommended.
- 5. Upgrading the Bootloader will erase all firmware on the device.

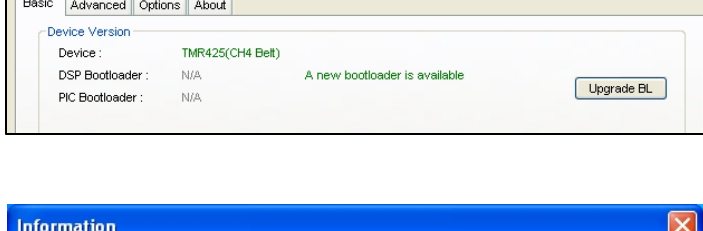

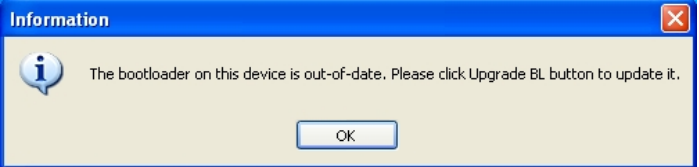

- 6. When upgrading the *Bootloader* it is very important that you not interrupt the upgrade. Be sure USB cable is securely connected before starting upgrade process. Interrupting the upgrade may require the device to be returned to the factory for re-programming.
- 7. After the upgrade is complete, the device will have to be re-connected and re-initialized into program mode.